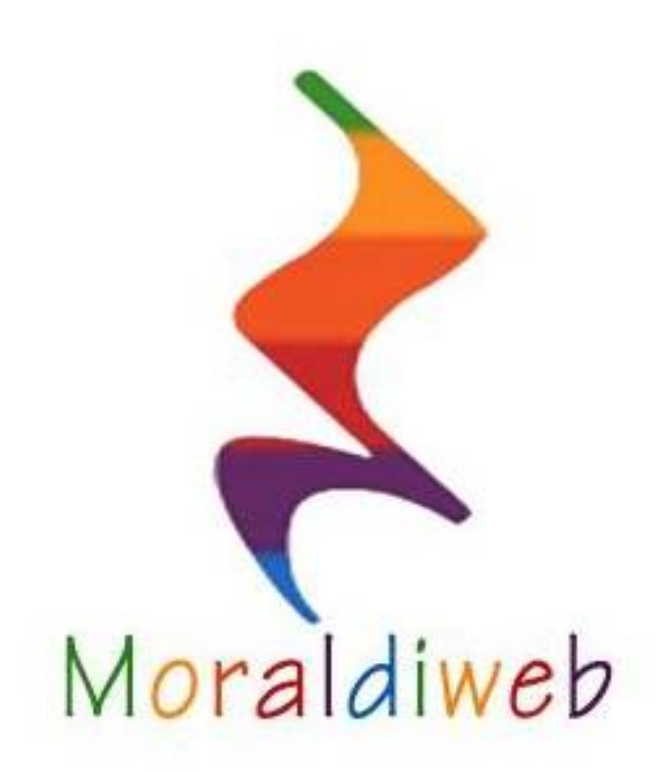

# Music Manager Instruction manual

#### What is Moraldiweb Music Manager?

Moraldiweb Music manager, you just [downloaded from](http://www.moraldiweb.it/leggio) http://www.moraldiweb.it/ leggio è un archivio is an empty file, to be filled with all their scores.

What is it for?

Moraldiweb Music Manager **serves to musicians during performances**, because it allows for an instant to filter all their repertoire and select only the songs you need, and then display them one after the other like the pages of a book.

How does it work??

The package downloaded from the official site, contains:

Leggio vuoto 4.0

The folder **Leggio vuoto 4.0** contains:

spartiti c easylive 4 leggimi ScoreInsert\_4

The file **ScoreInsert.exe will serve first** , since it is the tool to insert scores in the archive. The file **easylive.html will serve during the performance**, because it is the tool that allows you to search and view scores.

# Important!

- *No need to install anything, for any of the components of the download package.*
- *Easylive.html only works in Google Chrome browser .*
- *You do not need an Internet connection*
- *ScoreInsert.exe currently only works on Windows.*

## Why it was invented?

Practicing my profession of pianist singer pianobar every night for long periods in front of an audience of various nationalities, ages and social backgrounds, I had to face the problem of managing a large repertoire continuously updated, papery.

Scores are heavy and bulky during transport and awkward to use when playing in public, especially in the piano bar, as this kind of performance involves a very high level of interaction between the musician and the audience. However scores are critical for those who make music a profession and exercises to the fast pace and under the conditions described above. Analyzing the performance in which scores are used in paper, it is clear that the only operation that the musician performs without too much trouble, is to turn the pages. But unfortunately, operations are needed to choose the right book, at the right moment when you need it, to place it on the lectern, to choose the page etc...

What makes Moraldiweb Music Manager ideal for solving these problems is the principle on which it is based: **the cataloging of music by tags** that make up the repertoire. A tag establishes the membership or exclusion of the songs to a set. In other words Moraldiweb Music Manager allows quickly compose sequences of songs ready to be browsed based on a keyword you specify. It makes it possible for us musicians to instantly create a binder with scores we need, selecting them for us from our repertoire. It is a free alternative to applications for ipad and tablet, displaying archives sheet in pdf and playlists. These methods are fine in the case of musical programs prepared before, but for unforeseen circumstances, you can not help but Moraldiweb Music **Music** Manager.

*Mattia Moraldi*

## The initial interface

When you start Music Manager, you see the following screen, inside a tab of Google Chrome browser:

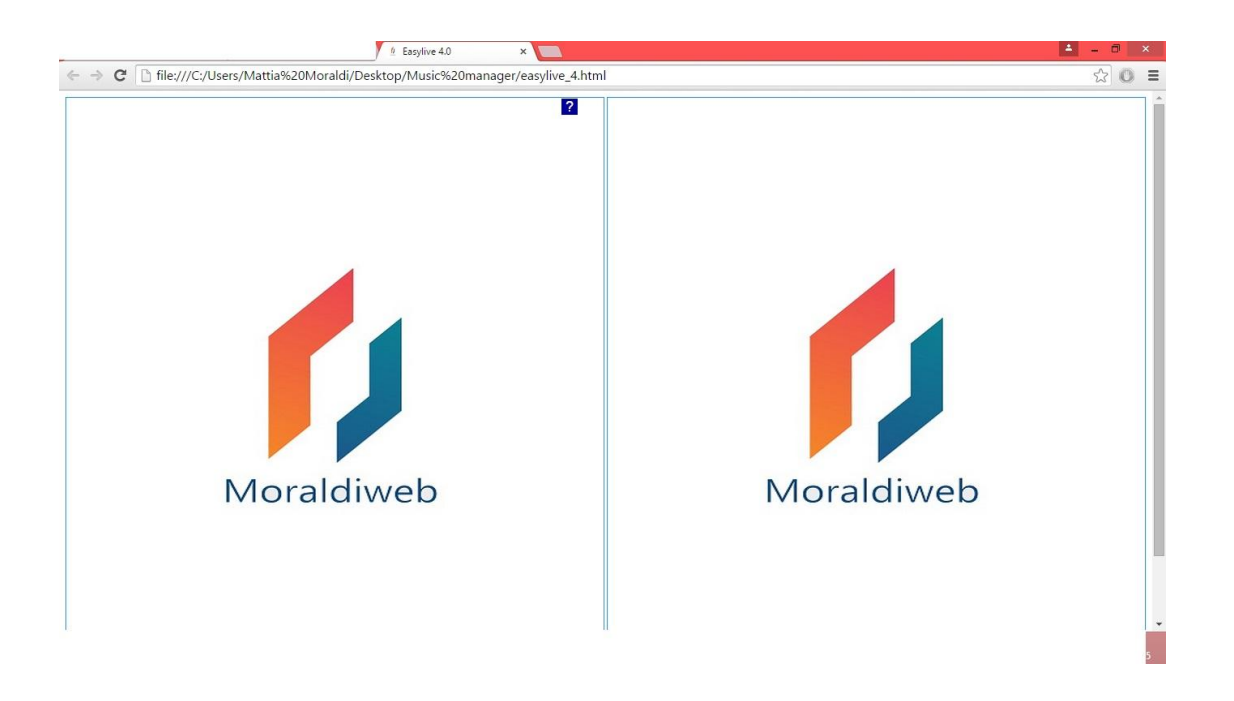

Pressing the F11 key on the com music manager passes from the I Full Screen mode , using a browser fun

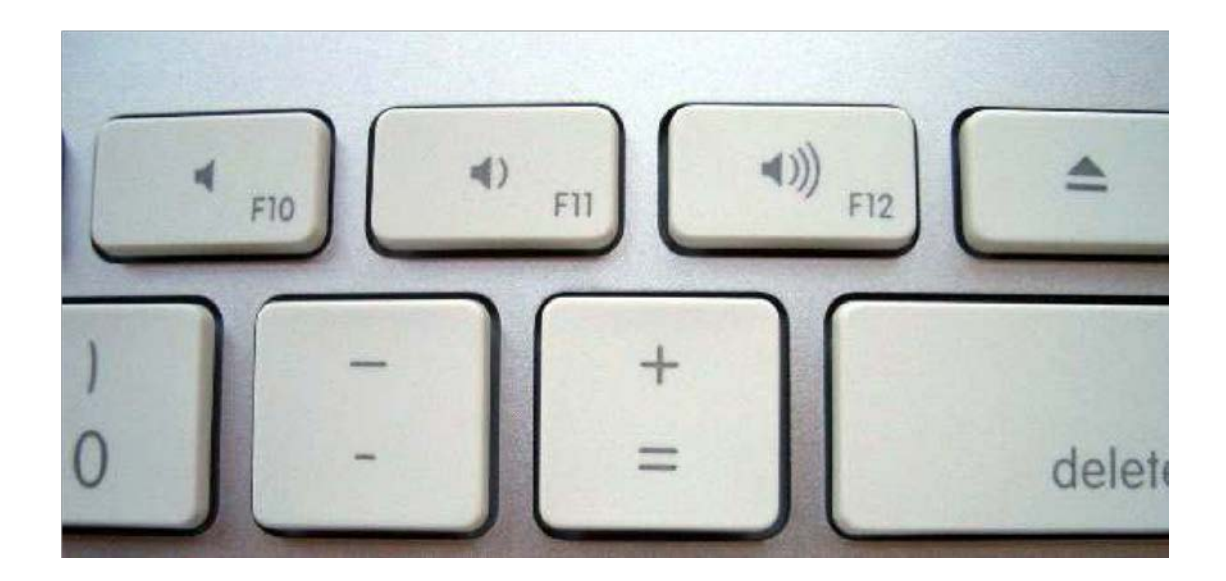

Nella seguente figura si può notare in alto che è scomparsa la barra del browser. Tutto lo schermo è occupato esclusivamente da Music Manager, per consentire una visualizzazione migliore degli spartiti e per rendere l'interfaccia più comoda da utilizzare durante le esibizioni.

Music Manager è stato ideato e sviluppato con particolare attenzione alla comodità dell'utilizzatore nell'ambito delle performance dal vivo.

![](_page_5_Figure_2.jpeg)

A questo punto si può iniziare ad usare Music Manager per cercare e sfogliare i propri spartiti.

## Come si usa?

Per utilizzare Music Manager **non serve il mouse!**  Ogni operazione viene gestita attraverso la tastiera del computer.

La digitazione del testo, avviene attraverso i tasti della tastiera che contengono lettere e numeri, ovviamente.

L'apertura e la chiusura di finestre, avviene tramite i tasti delle frecce direzionali e il tasto Esc. Per sfogliare le pagine si usano esclusivamente i tasti freccia orizzontali, oppure il dispositivo voltapagine.

In sintesi, **è possibile gestire il proprio repertorio utilizzando lettere, numeri e i seguenti tasti della tastiera del computer:**

![](_page_6_Picture_3.jpeg)

#### La ricerca degli spartiti

**Per cominciare è sufficiente digitare** con la tastiera le parole chiave da noi assegnate ad alcuni brani del nostro repertorio durante la fase di catalogazione.

Appena pigiamo il tasto della tastiera del computer, corrispondente alla prima lettera della parola che intendiamo digitare, compare la finestra di ricerca, costituita da:

-un area di testo bianca, dove possiamo leggere ciò che abbiamo digitato;

-i criteri di ricerca Book,Title, Author, Tag;

-il selettore giallo, che indica quale criterio di ricerca è impostato.

Come si può vedere dalla figura qui sotto, per impostazione di default, inizialmente il selettore giallo si trova vicino a Book.

Tra una ricerca e l'altra, il software tiene in memoria l'ultima posizione del selettore, quindi se durante l'ultima ricerca il selettore si trovava vicino ad Author, alla ricerca successiva lo troveremo ancora lì.

Questo è un accorgimento che consente di ridurre il numero delle operazioni da compiere e risparmiare tempo durante le ricerche.

![](_page_7_Picture_6.jpeg)

Una volta completata la parola, pigiamo il tasto Invio. Nell'esempio, il selettore è vicino a **Book**, per cui l'applicazione fornisce immediatamente una **sequenza di spartiti pronta da sfogliare** con le frecce orizzontali della tastiera del computer.

![](_page_7_Picture_8.jpeg)

## Importante!

*Qualsiasi componente a comparsa di Music Manager, sia che si tratti di una finestra, sia che si tratti di un singolo campo di testo come in questo esempio, compare in sovraimpressione, nella parte alta della pagina sinistra. Bisogna tenere conto di questa particolarità, durante l'utilizzo dell'applicazione, perché consente di effettuare ricerche senza impedire la lettura dello spartito.*

Gli spartiti selezionati e messi in successione, sono quelli del nostro repertorio ai quali in passato abbiamo assegnato tra le altre, la parola appena digitata.

Il criterio di ricerca **Book funziona con i tag** ed è l'unico criterio di ricerca a restituire immediatamente una sequenza pronta da sfogliare. Tutti gli altri criteri di ricerca restituiscono un **elenco** di titoli, dai quali l'utente può selezionare lo spartito dal quale intende iniziare a sfogliare. Quello che avviene è paragonabile all'operazione reale di apertura di un libro nel punto preciso desiderato.

Per cambiare il criterio di ricerca, bisogna spostare il cursore giallo utilizzando le frecce orizzontali della tastiera del computer.

![](_page_8_Picture_5.jpeg)

![](_page_8_Picture_6.jpeg)

Nella figura seguente si vede il selettore giallo posizionato vicino a Tag.

![](_page_9_Picture_1.jpeg)

Al termine delle operazioni di digitazione e selezione del criterio di ricerca, premere Invio.

![](_page_9_Picture_3.jpeg)

Otteniamo l'elenco dei risultati di ricerca:

![](_page_9_Figure_5.jpeg)

## Importante!

*Per rendere la sessione di ricerca più rapida, ideale per le performance dal vivo, Music Manager non tiene conto dell'ordine in cui l'utente compie le azioni di selezione del criterio di ricerca e digitazione del testo. In altre parole è possibile ricercare digitando il testo e specificando dopo, il criterio di ricerca desiderato, oppure il contrario.*

Nella lista visualizzata vengono elencati tutti i brani contenuti nel nostro repertorio, ai quali in passato abbiamo assegnato la parola appena digitata, in questo caso "swing".

Con le frecce direzionali verticali della tastiera del computer, scorriamo l'elenco dei risultati di ricerca evidenziando uno alla volta i titoli fino a quello che ci interessa.

![](_page_10_Picture_4.jpeg)

![](_page_10_Picture_5.jpeg)

![](_page_11_Picture_1.jpeg)

Abbiamo selezionato un titolo nella lista. In questo caso, premendo il tasto Invio si compiono 3 azioni contemporaneamente:

- 1. si chiude la finestra dei risultati;
- 2. viene visualizzato lo spartito che all'interno della lista era evidenziato in giallo;
- 3. viene caricata l'intera sequenza di spartiti corrispondenti ai risultati di ricerca elencati, pronta per essere sfogliata mediante le frecce direzionali orizzontali, a partire dal brano che era evidenziato in giallo.

![](_page_12_Picture_4.jpeg)

Come inserire il proprio repertorio

Gli spartiti devono essere immagini di **estensione JPG**.

![](_page_13_Picture_0.jpeg)

Possono essere **scannerizzati (consigliato!)**  oppure semplicemente **fotografati**, anche con un comune smartphone.

![](_page_13_Picture_2.jpeg)

Per inserire gli spartiti in Music Manager, bisogna utilizzare la piccola applicazione **ScoreInsert**  disponibile presente nella cartella del programma.

![](_page_14_Figure_1.jpeg)

![](_page_14_Picture_2.jpeg)

#### Importante!

*Scoreinsert non necessita di alcuna installazione, ma è un software che funziona solo su sistema operativo Windows!*

### L'inserimento di un brano

Per inserire un brano con Scoreinsert, bisogna **riempire i campi** con le informazioni relative alla canzone: titolo, autori, tags.

Successivamente, cliccando sul tasto quadrato "**Score Left**" apriamo la finestra di dialogo di Windows che ci consente di selezionare l'immagine corrispondente alla pagina sinistra dello spartito; cliccando sul tasto quadrato "**Score Right**" ripetiamo la stessa operazione per selezionare la facciata destra.

Dopo aver assegnato le due facciate dello spartito, facciamo un click sul pulsante "**Salva modifiche**" in basso.

A questo punto il brano è stato inserito in Music Manager.

**Nel caso di brani con più di due facciate**, il procedimento è lo stesso fino alle prime due, poi bisogna premere il tasto "+" a destra della finestra e digitare nei campi che vengono vuotati, **ESATTAMENTE gli stessi dati inseriti per le prime due facciate**, premere i tasti quadrati Score left e Score right per selezionare le nuove facciate, poi premere Salva modifiche.

**Se il numero delle facciate è dispari**, (per esempio, uno spartito composto da 3 facciate) dopo aver pigiato il tasto + e digitato i dati nei campi, pigiamo **solo il tasto Score left** e poi, Salva modifiche.

**Per inserire un nuovo brano**, premiamo il pulsante + e posizioniamo a fondo corsa, il cursore della **scrollbar** presente sulla parte destra della finestra di Scoreinsert.

I campi a questo punto sono nuovamente vuoti e pronti per l'inserimento.

#### Importante!

- *Controllare che la scrollbar sia a fondo della sua corsa e che i campi siano vuoti, prima di salvare le modifiche, altrimenti si rischiano errori di sovrascrittura e la perdita di brani memorizzati in passato!*
- *Dopo aver cliccato su "Salva modifiche" i file jpg assegnati al brano vengono copiati e incollati automaticamente, all'interno della cartella "spartiti" presente nel pacchetto di Moraldiweb Music Manager. Ne consegue che i file originali, possono tranquillamente essere eliminati.*

Come vanno inseriti i tag

Per evitare che il software non funzioni, è fondamentale inserire i tag nell'unico modo accettato dal programma.

Ad ogni brano è possibile assegnare un numero illimitato di tag, ma è fondamentale che vengano separati da spazi. Non è valido nessun altro separatore.

Esempio del metodo corretto:

tag1 tag2 tag3

Esempi di procedure errate:

tag1,tag2,tag3 tag1;tag2;tag3 tag1-tag2-tag3

Per garantire migliori risultati di ricerca, si consiglia di essere molto dettagliati nell'assegnazione dei tag. Per esempio, può essere utile indicare in un unica parola-chiave il titolo del brano "nelbludipintodiblu" per poterlo richiamare individualmente durante le ricerche. Nella fase di archiviazione del proprio repertorio, aggiungere maggiori dettagli, come l'anno o l'epoca di appartenenza, i vari interpreti, il genere ecc ecc, rende i nostri spartiti più "reperibili" durante le performance.

# Assegnazione di file mp3 agli spartiti

Un'altra caratteristica di Moraldiweb Music Manager, è che consente di assegnare un file mp3 ad ogni spartito. Questa particolarità è utile a chi si avvale delle basi musicali durante le performance.

Gli spartiti ai quali assegniamo un file mp3, si potranno sempre distinguere da tutti gli altri, perché resteranno contrassegnati da un'icona in alto a sinistra della loro prima facciata, come si può vedere nella figura sottostante:

![](_page_18_Picture_3.jpeg)

Per avviare la riproduzione del file mp3 assegnato ad un brano, è sufficiente compitere 2 operazioni:

1. premere la barra spaziatrice della tastiera del computer, per aprire la finestra di riproduzione dell'audio;

2. premere nuovamente la barra spaziatrice per avviare la riproduzione del file mp3;

eseguita. con il colore azzurro<sub>19</sub>la parte ancora da Verrà mostrata una progress bar che indica in proporzione, con il colore bianco, la parte di traccia già ascoltare.

Insieme alla progress bar appariranno i comandi per:

riportare la traccia audio all'inizio;

![](_page_19_Picture_2.jpeg)

mettere la traccia audio in pausa, se è in esecuzione;

![](_page_19_Picture_4.jpeg)

avviare l'esecuzione, se la traccia audio è in pausa.

![](_page_19_Picture_6.jpeg)

Moraldiweb Music Manager: community, assistenza e contatti

Il sito ufficiale http://www.moraldiweb.it/leggio

Per contattare gli sviluppatori puoi utilizzare l'indirizzo di posta elettronica pierpaolo@moraldiweb.it

Per rimanere aggiornato sui progressi di questo software e per condividere esperienze e spartiti con gli altri utenti, iscriviti al gruppo Moraldiweb Music Manager presente su Facebook, lo trovi a questo indirizzo:

https://www.facebook.com/groups/moraldiwebmusic manager/

Se sei interessato a visionare del materiale video, segui questo link:

https://www.youtube.com/playlist?list=PLfkdVhniHAJk TgVbCRUznZtAySbEB9V\_P